### QMplus

## Contents

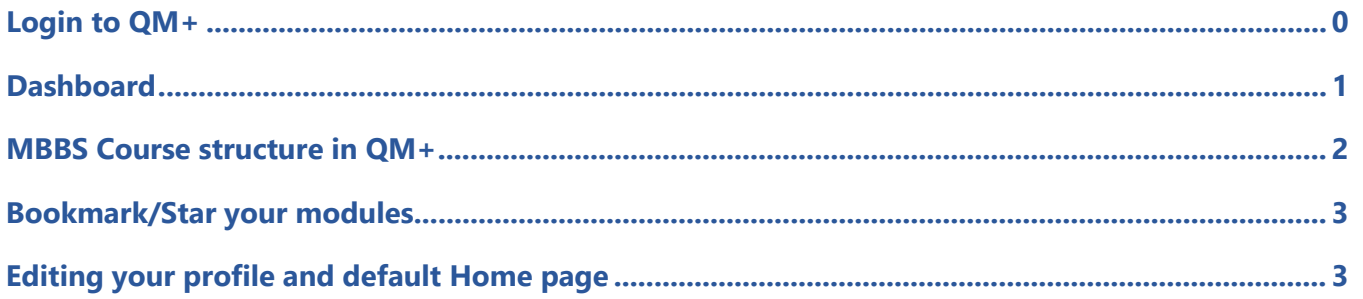

# <span id="page-0-0"></span>Login to QM+

#### https://qmplus.qmul.ac.uk

To be taken to the QM+ Dashboard, click on the Log in button.

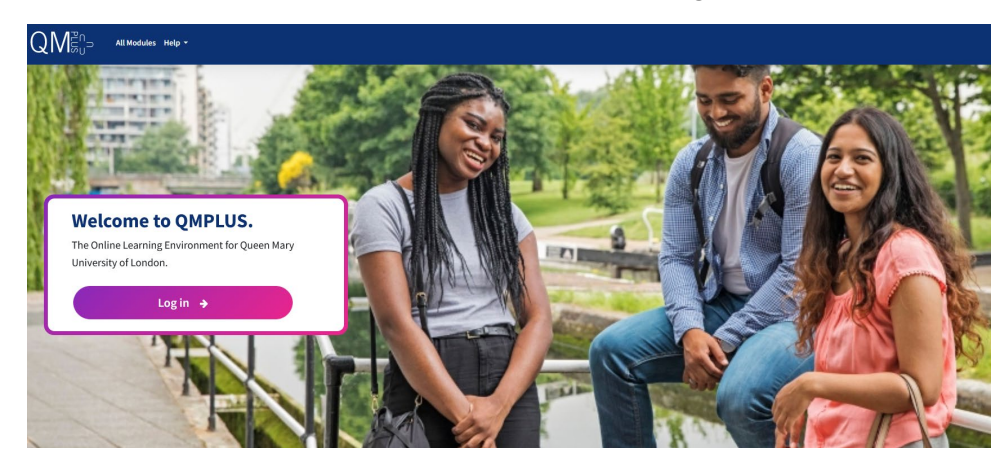

On the Identity Check page, access QM+, using your usual QM account details.

#### **Identity Check**

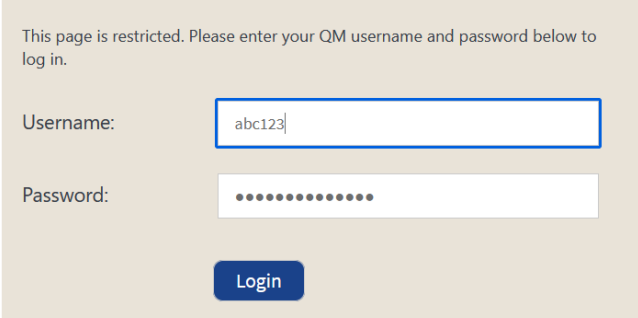

Use of this and other University systems is governed by a range of policies.

Forgotten or want to change your password? For help, please contact IT Services Service Desk (020 7882 8888).

# <span id="page-1-0"></span>Dashboard

Once you login, you will be taken to your Dashboard. Click on the My Home icon on the left to go to the IHSE QMplus Home Page.

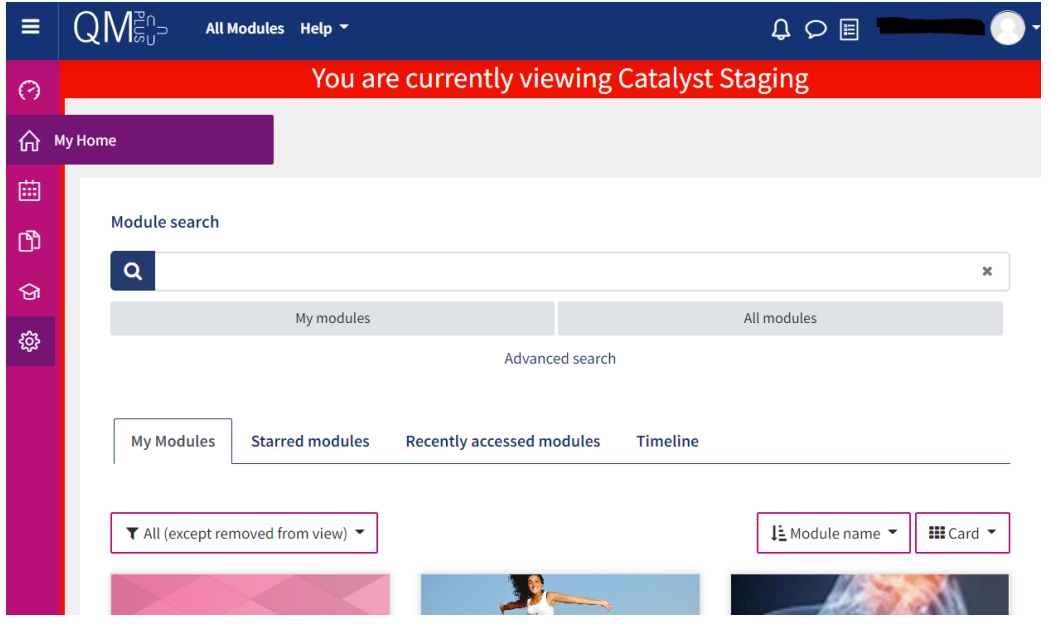

**Navigation:** Click on the My Home icon to go to a Landing Page/Home page, and select the link to go to your course e.g. MBBS London.

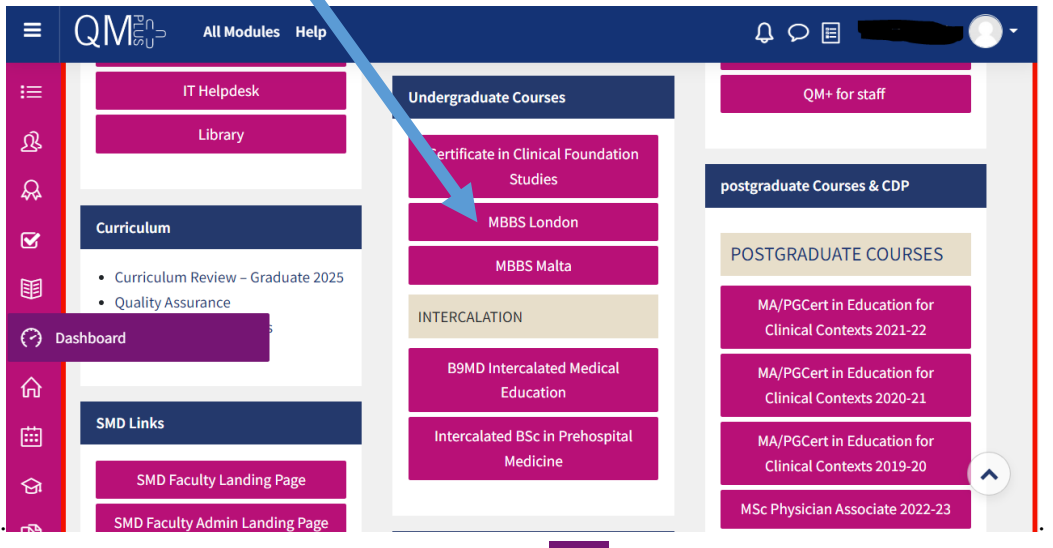

To get back to the Dashboard click on the  $\Theta$  icon and you will see your recently accessed modules

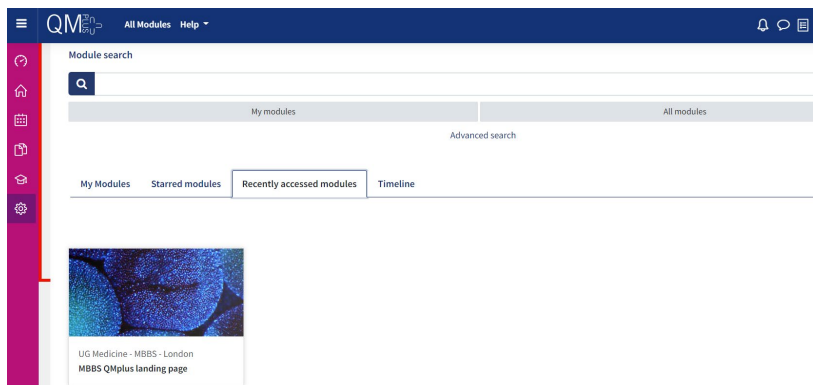

Select Last accessed to view the site you have viewed.

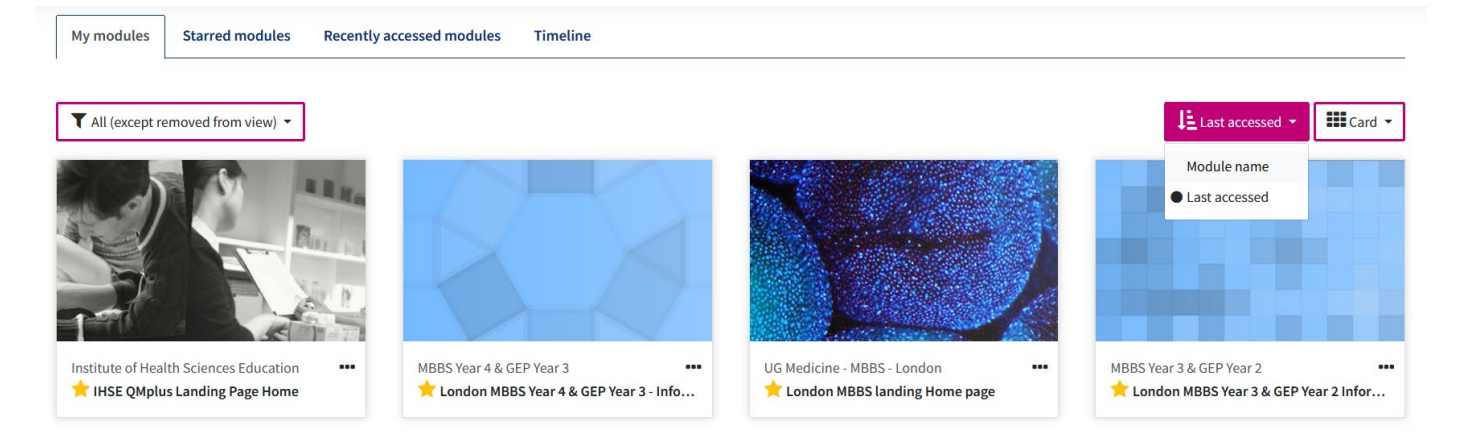

# <span id="page-2-0"></span>MBBS course structure in QM+

Clicking on the London MBBS link leads to the (A) MBBS Landing/Home Page. Here you will see links to your Year Home and additional information. Check the Core Information for all students which has useful information in it e.g. student support information and preparing for clinical placements etc

(B) Clicking on a Year link leads to all the (C) modules for that particular year.

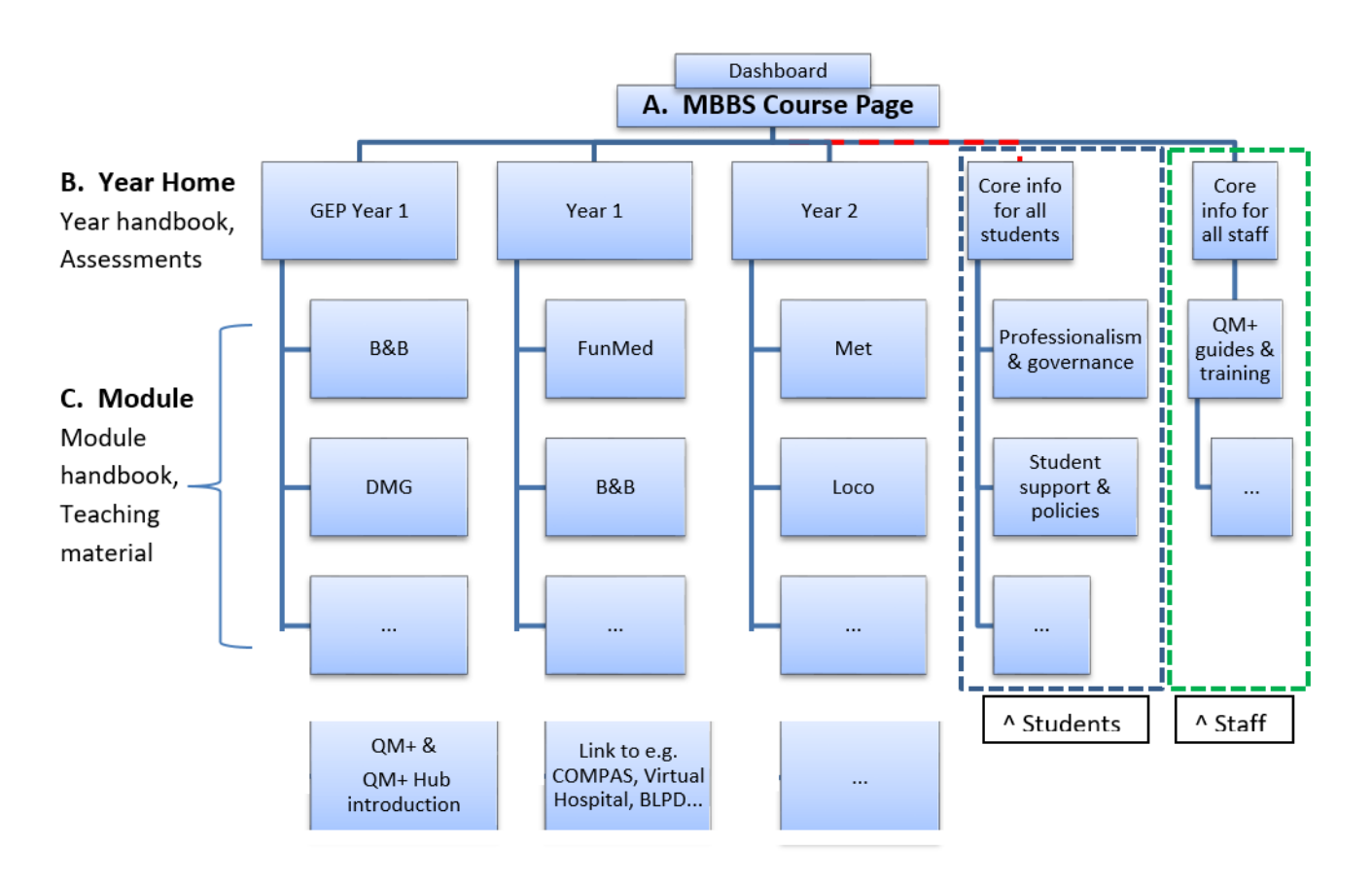

# <span id="page-3-0"></span>Bookmark/Star your modules

<span id="page-3-1"></span>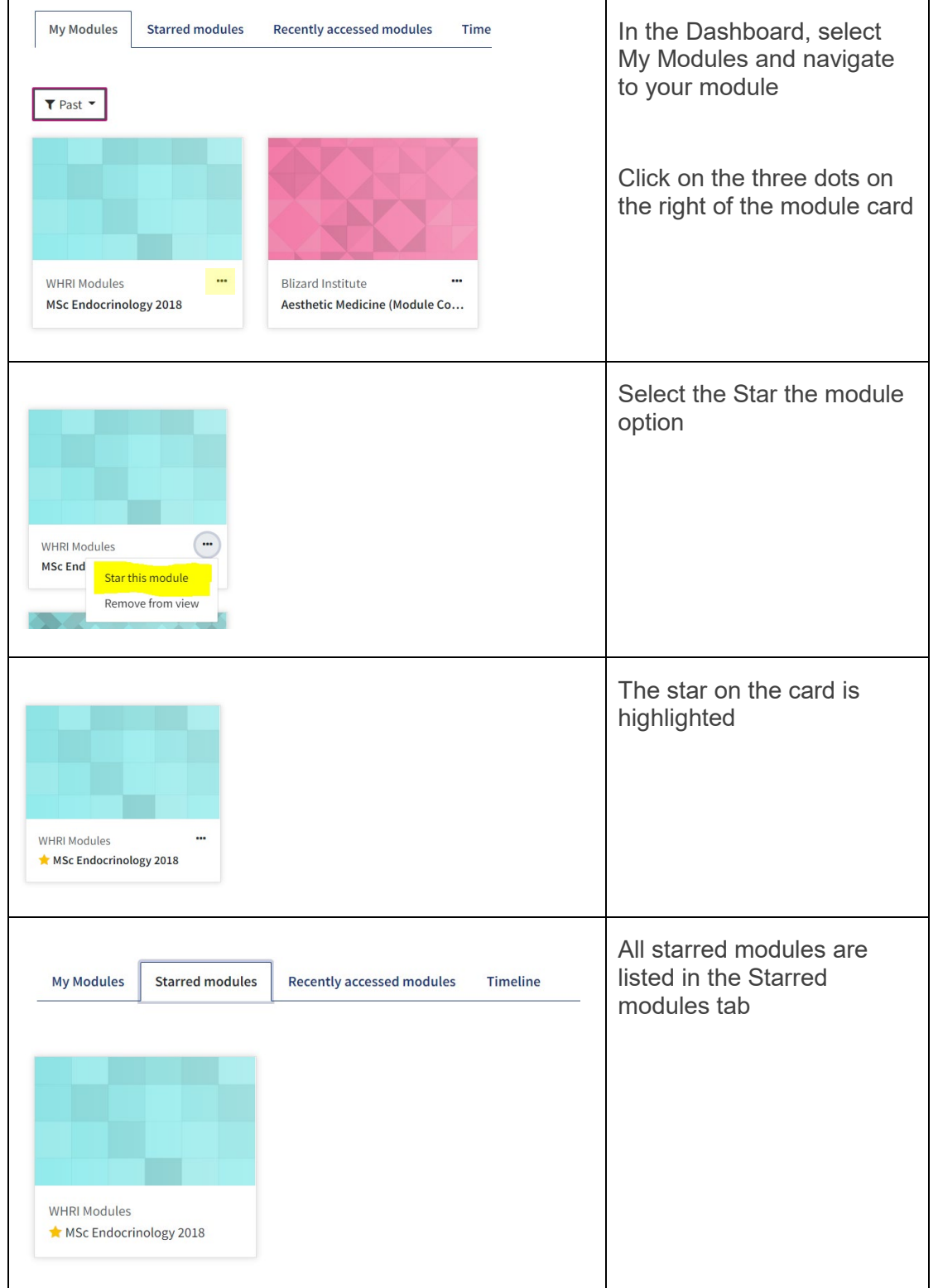

# Editing your profile and default Home page

Clicking on the top right icon will give you the option of editing your Profile and changing your default Landing/Home page.

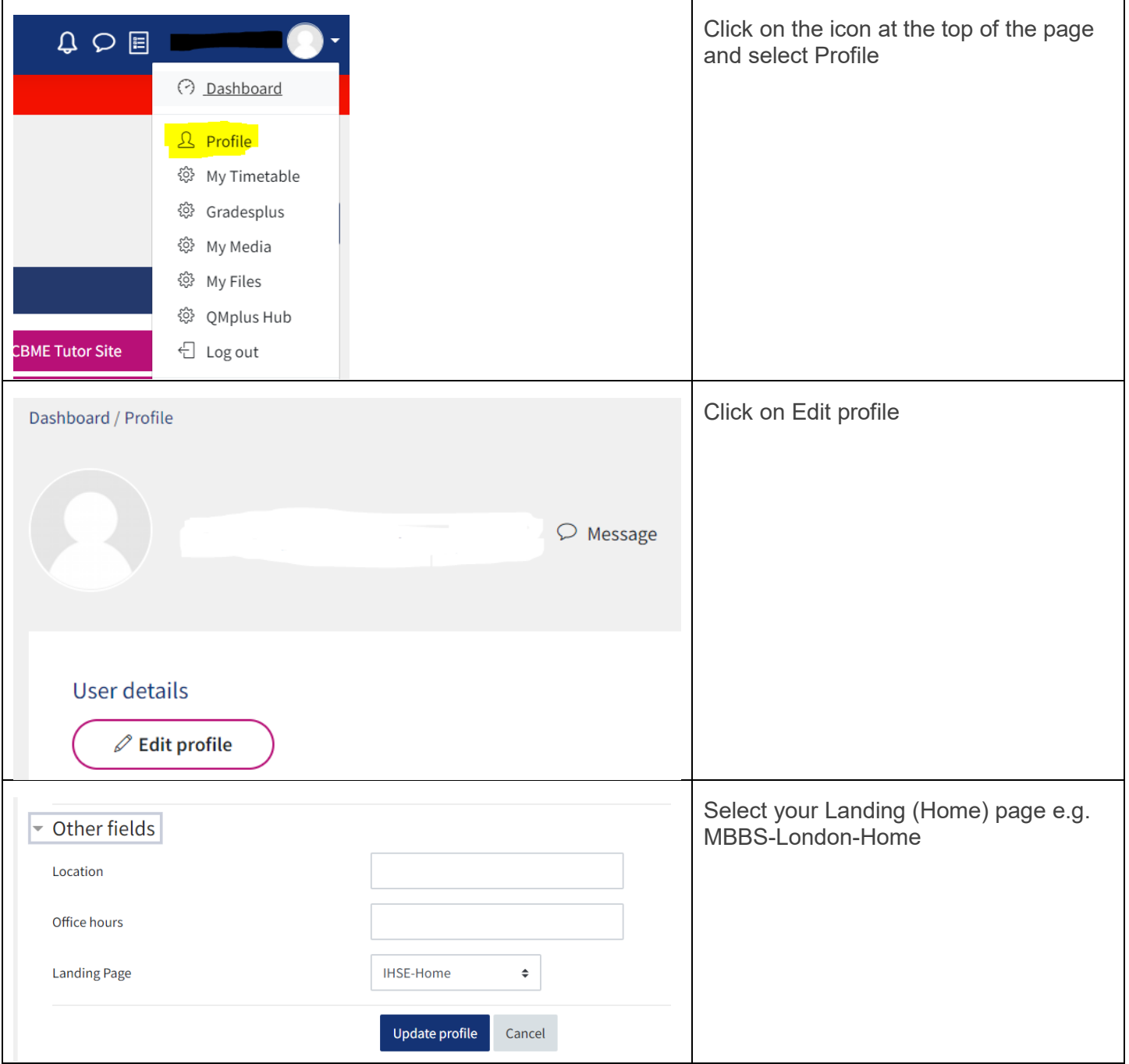